#### 10.保護者チャージ方法

① 「+チャージ」を選択

#### $\mathbf{m} \approx \mathbf{m}$ ●×▲■大学生活協同組合  $\frac{26}{5}$  $=$  $\boxed{\underline{\underline{\sigma}\underline{\tau}} }$ 電子組合員証  $\rightarrow$ **Suit**  $\overline{\mathbb{C}^2}$ ൹ G  $L \circledcirc \tilde{\tau} = 0$ ポイント受取り QR決済  $\overline{C}$  $\overline{c}$  $\int_{0}^{\infty}$   $\kappa$ -x  $\sqrt{2}$ マネー残高:0円 -<br>支払いマネーを選択  $-777 -$ 書籍マネー 学食マ チャージ Q မျိ  $\square$  $\bigoplus$  $\begin{array}{c} 0 \overline{P} \end{array}$  $0 F$ 0円 よく使うマネーを設定  $\overline{\phantom{0}}$ (C  $\bigoplus$  $\odot$ 6  $\xi_{03}^{23}$

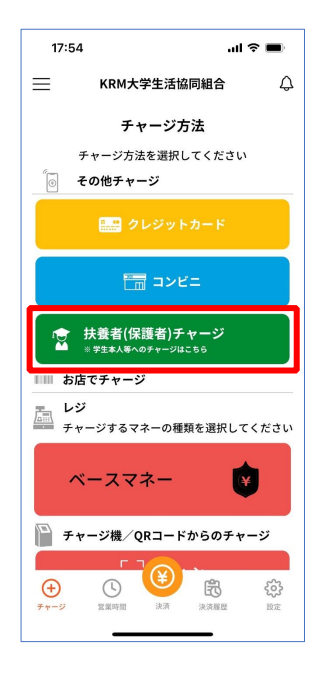

p. 58

p. 59

## 10.保護者チャージ方法

③ 「ログイン」を選択

# 10.保護者チャージ方法

④ ご登録いただいたメールアドレスとパスワードでサインイン

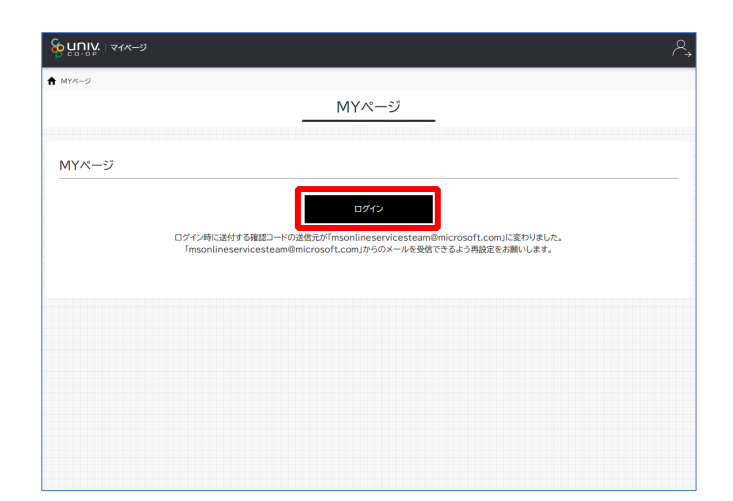

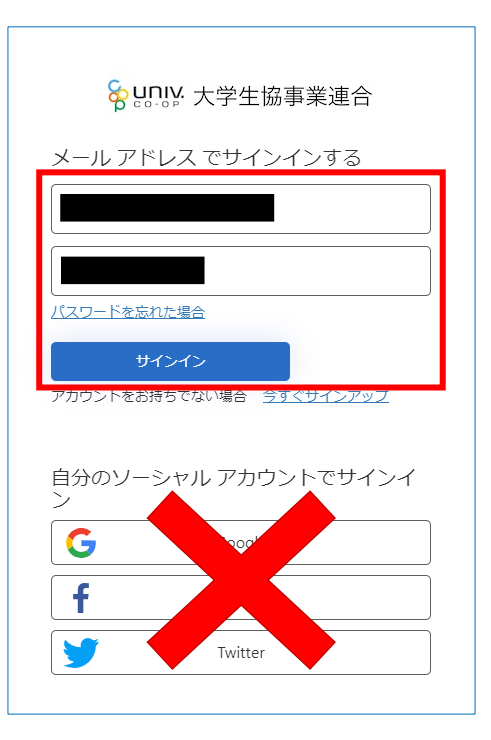

※「ログイン」を連続して選択すると「ログインエラー」になります。

※ソーシャルアカウントでサインインを行わないでください。

#### 10.保護者チャージ方法

② 「扶養者(保護者)チャージ」を選択

# 10.保護者チャージ方法

- ⑨ 大学生協電子マネーのHOME画面が表示される
	- ※【≡】からメニューを展開できます

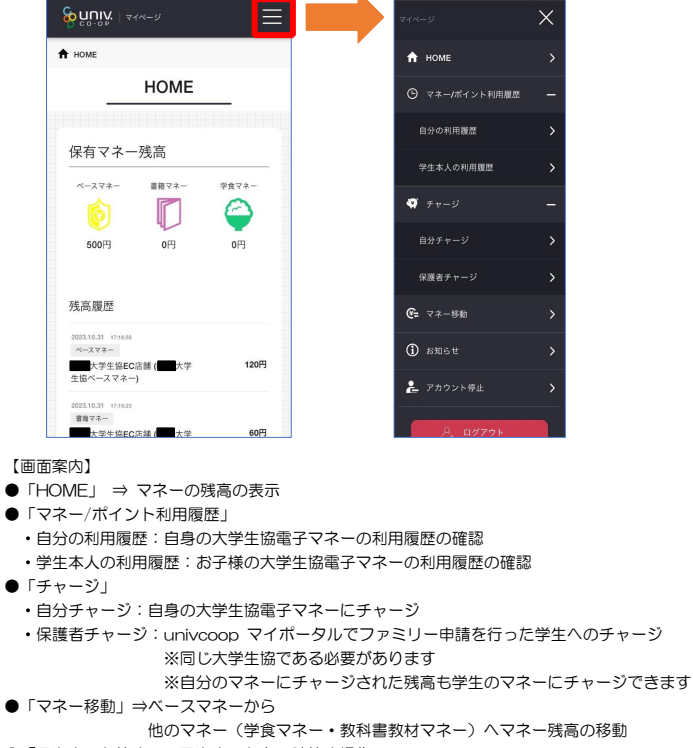

●「アカウント停止」⇒アカウントを一時停止操作 ※再開は店舗へ連絡が必要です 10.保護者チャージ方法

⑩ 「チャージ」を選択して展開したサブメニューで 「保護者チャージ」を選択

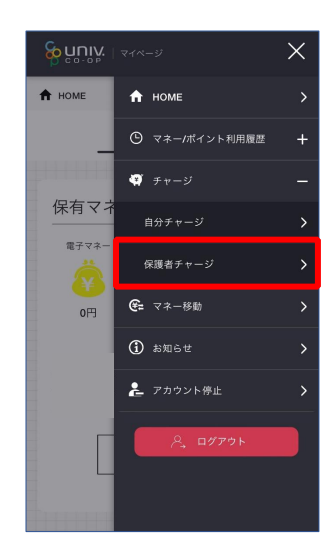

p. 66

p. 67

# 10.保護者チャージ方法

- ⑪ チャージ対象者を選択し、「クレジットカード・コンビニを利
- 10.保護者チャージ方法
- ⑫ 数値を選択してチャージ金額を設定する

用」を選択

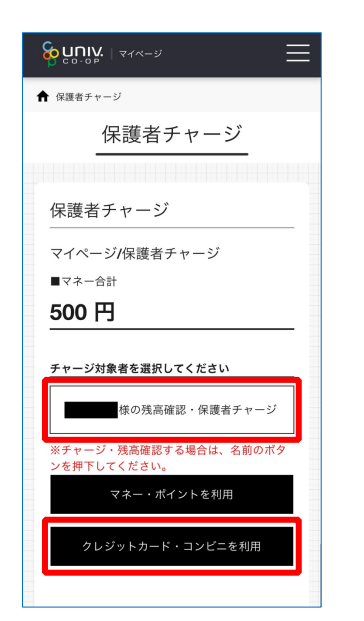

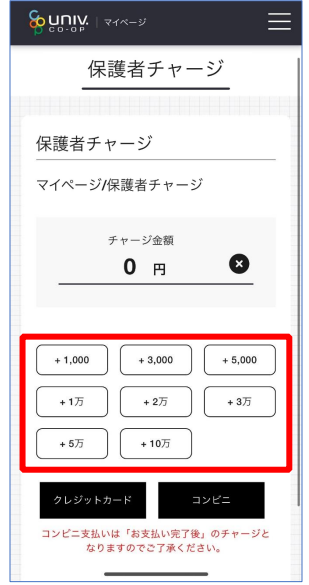

⑬ 金額設定後「クレジットカード」または「コンビニ」を選択

#### 10.保護者チャージ方法

⑭ 【クレジットカード決済の場合】

(1)チャージするマネーを選択し、クレジットカード情報を入力する

クレジットカード決済

 $+ -i + 1$ 

1,000円

- ジするマネーを選択してください

下記項目にクレジットカード情報をご入力下さ

『<sub>Aik M</sub>in』とソンットガード情報をご入力『といい』<br>「※」印は入力必須項目です。<br>人力後、画面下部の「購入」ボタンをクリック<br>して下さい。

ハイフンは間に入れず、番号のみを入力してくだ

カード番号●

カード有効期限 ◆

ベースマネー 教科書マネー 学食マネー 学びマネー

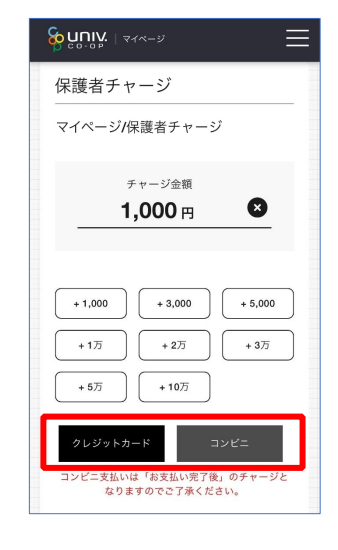

【クレジットカード決済の場合】 ■ P.71へ進む

【コンビニ決済の場合】 ➡ P.74 へ進む

p. 70

10.保護者チャージ方法

【クレジットカード決済の場合】 (2)クレジットカード情報を入力後「購入」を選択

## 10.保護者チャージ方法

【クレジットカード決済の場合】 (3)チャージ完了の画面へ遷移

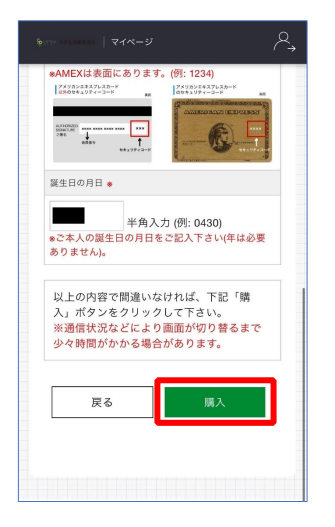

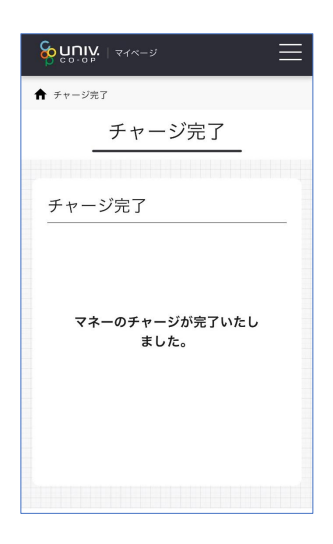

※HOME 画面で残高確認ができます。

p. 71

#### 10.保護者チャージ方法

⑮ 【コンビニ決済の場合】

(1)チャージするマネーを選択し、お名前等必要事項を入力する

# コンビニ決済 チャージ金額 1,000円 <sub>-</sub><br>チャージするマネーを選択してください ベースマネー 第科書マネー 学食マネー 学びマネー お名前 ●  $#$ 名: お名前カナ\* セイ:  $x - 1$ 全角カナ文字入力 (例:ヤマダ タロウ) メールアドレス <mark>\*</mark>

⑤【コンビニ決済の場合】

(2)お名前等必要事項を入力後「確定する」を選択

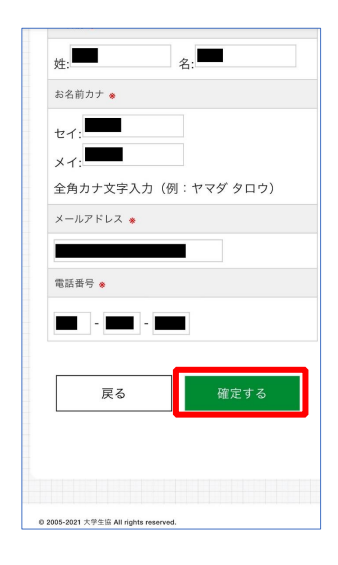

p. 74

## 10.保護者チャージ方法

#### 【コンビニ決済の場合】

(3)支払いするコンビニを選択し、各コンビニでの手続き方法を確認

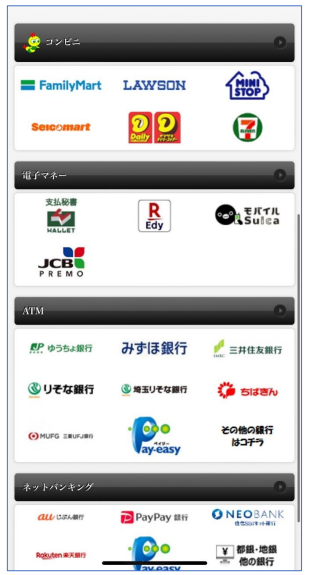

#### 10.保護者チャージ方法

【コンビニ決済の場合】

(4) 手順(1)[P.74]で入力したメールアドレスにて 以下のメールを受信後、コンビニで支払いを行うと手続き完了 『件名:【大学生協事業連合】コンビニチャージのお知らせ』

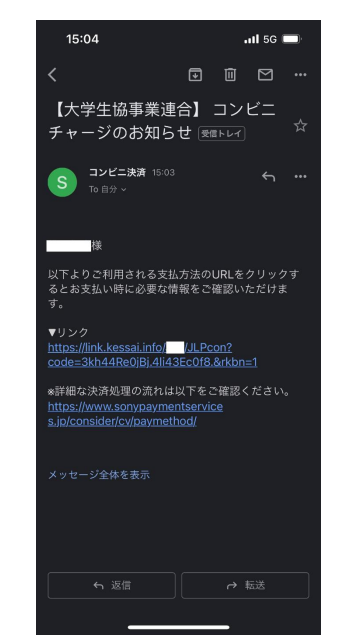

※お支払い時に必要な確認番号等の情報はメールに記載されたリンク先で確認が出来ます。

11. お子様のマネー利用履歴の確認方法

&nuï∧ L44

保有マ

 $0<sup>H</sup>$ 

 $\ddot{\textbf{r}}$ HOME

① 「マネー/ポイント利用履歴」を選択して展開したサブメニューで 「学生本人の利用履歴」を選択

11. お子様のマネー利用履歴の確認方法

② 表示対象者を選択する

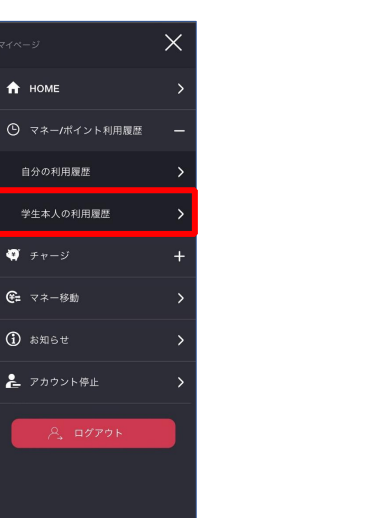

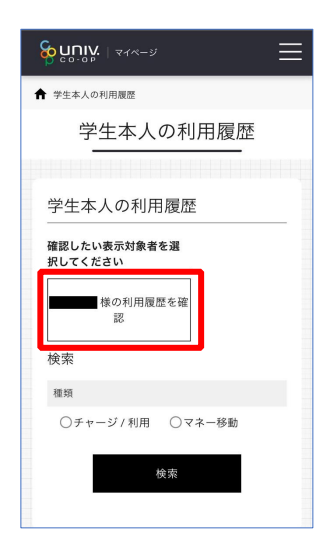

※マネーやポイントの利用状況のみ確認できます 購入内容等の詳細な履歴は表示されません

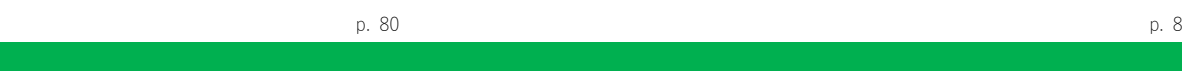

# 11. お子様のマネー利用履歴の確認方法

③ 検索条件を指定し、「検索」を選択する

11. お子様のマネー利用履歴の確認方法

④ 検索結果一覧に利用履歴が表示される

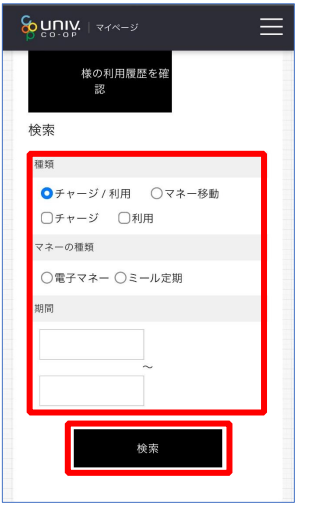

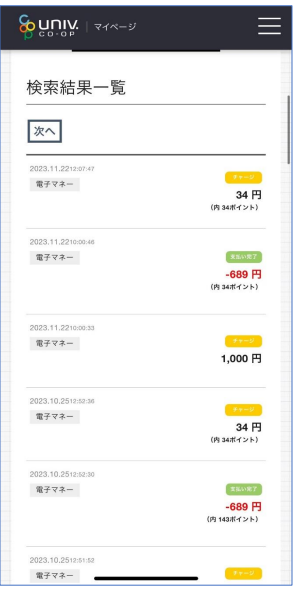